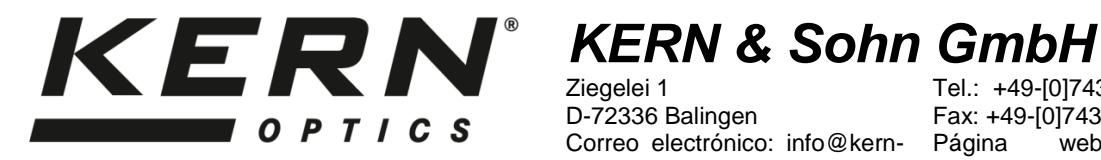

Ziegelei 1 D-72336 Balingen Correo electrónico: info@kernsohn.com

Tel.: +49-[0]7433- 9933-0 Fax: +49-[0]7433-9933-149<br>Página web: www.k web: www.kernsohn.com

# **Instrucciones de uso Microscopio WLAN**

**KERN ODC-9**

ODC 910

Versión 1.0 09/2017

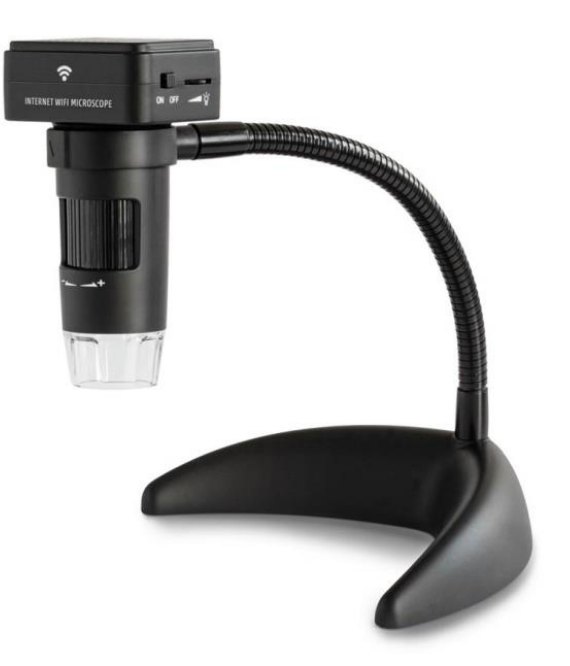

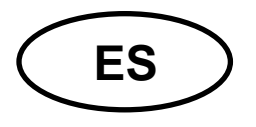

### **KERN ODC-9** Versión 1.0 09/2017

Instrucciones de uso **Microscopio WLAN** 

## Índice

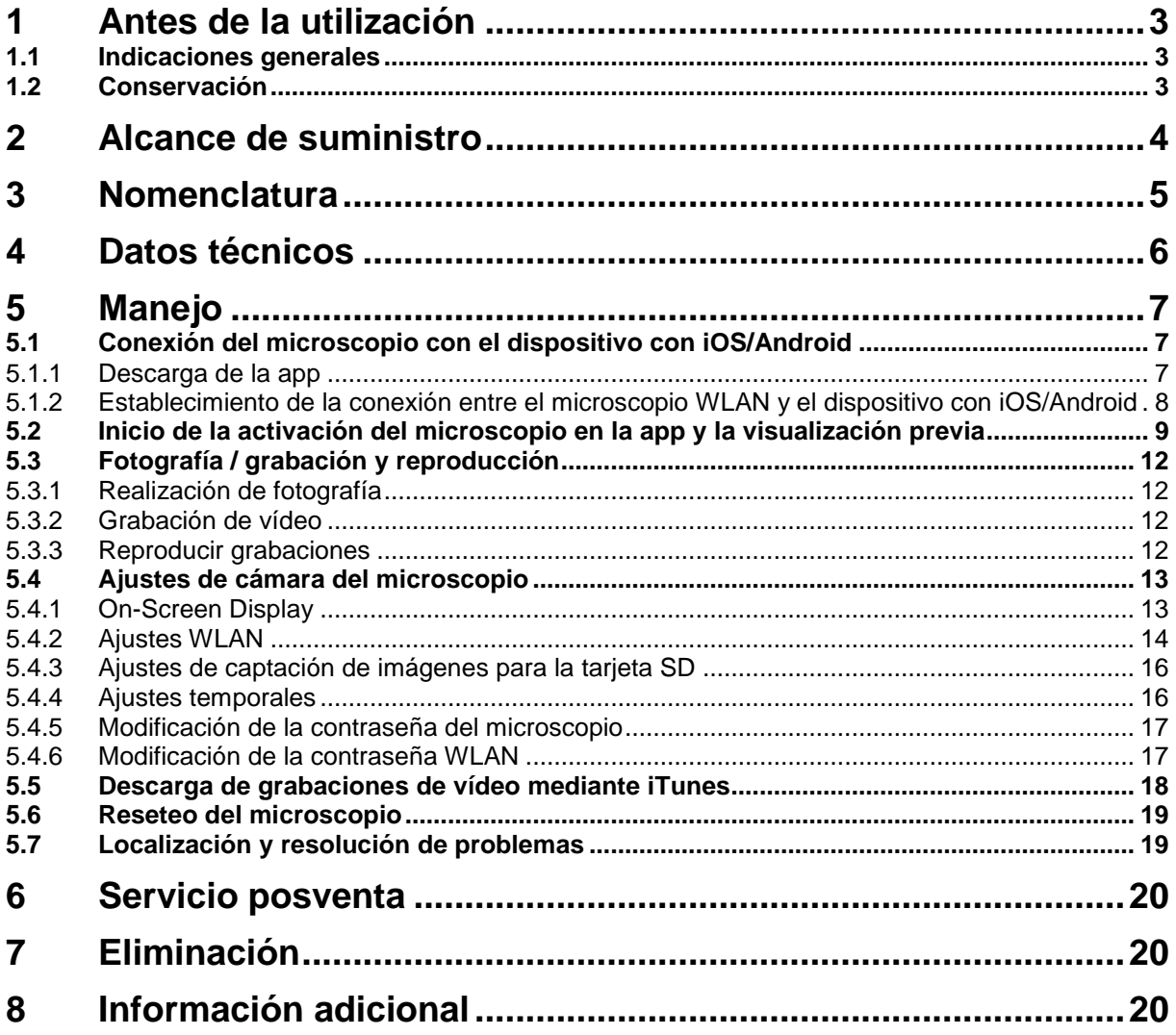

### **1 Antes de la utilización**

#### **1.1 Indicaciones generales**

Deberá abrirse el envase con cuidado para evitar que su contenido se caiga al suelo y se rompa.

Igualmente, deberá evitarse ensuciar la superficie de las lentes, o dejar huellas de dedos en ella; dado que esto suele causar una reducción de la claridad de la imagen.

Los LED blancos que iluminan el campo de visión del microscopio son muy luminosos. No debe mirarse en ningún caso directamente a estos LED, dado que pueden causar daños oculares.

La carcasa de plástico transparente en la parte inferior del microscopio puede entrar en contacto, en determinados análisis, con materiales tóxicos. Por ello deberá limpiarse con regularidad, y desinfectarse, para evitar posibles riesgos para la salud.

Los sensores y los componentes electrónicos en el interior del microscopio son muy sensibles a la luz. Por ello las lentes no deben permanecer demasiado tiempo bajo radiación solar directa.

De ser posible, no emplee el microscopio en un entorno húmedo. Utilizarlo siempre en un entorno seco aumenta automáticamente su vida útil.

#### **1.2 Conservación**

Debería evitarse colocar el aparato directamente bajo radiación solar, a temperaturas altas o demasiado bajas, expuesto a sacudidas, polvo o una elevada humedad del aire.

El rango de temperatura adecuado es de 0 - 40 °C y no debería sobrepasarse una humedad relativa del aire del 85 %.

El aparato debería estar siempre sobre una superficie estable, lisa y horizontal.

Las oscilaciones repentinas de temperatura pueden originar vaho en el interior del microscopio. Por ello debe conservarse el microscopio, preferentemente, dentro de una bolsa o con una funda protectora, para que esté protegido.

### **2 Alcance de suministro**

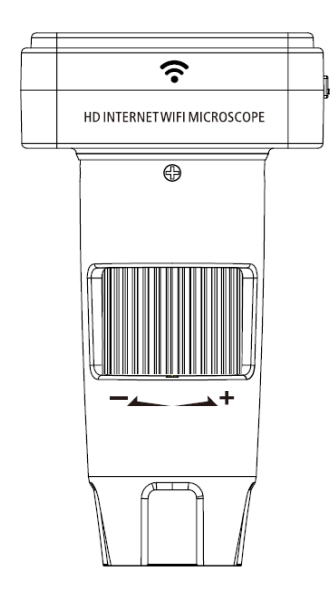

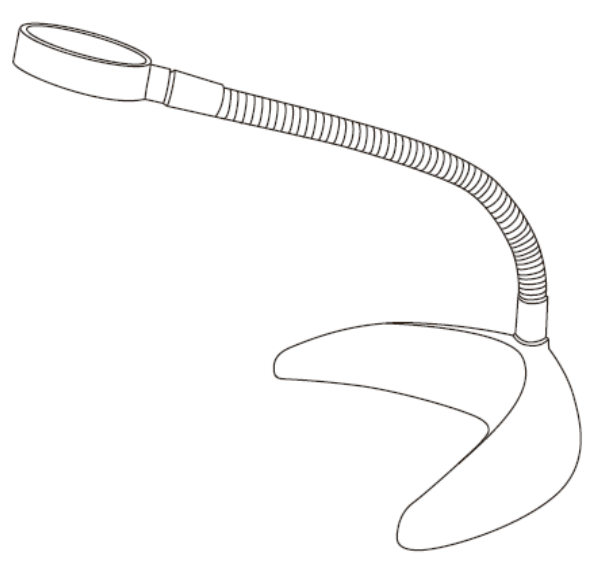

Microscopio WLAN Caballete de cuello de cisne

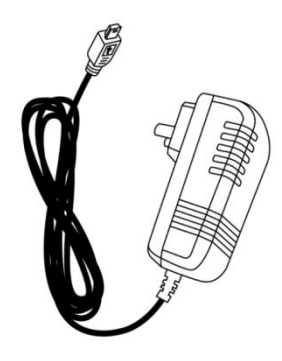

Cargador de enchufe **Instrucciones de uso** 

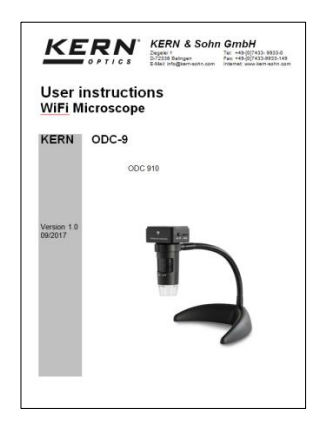

### **3 Nomenclatura**

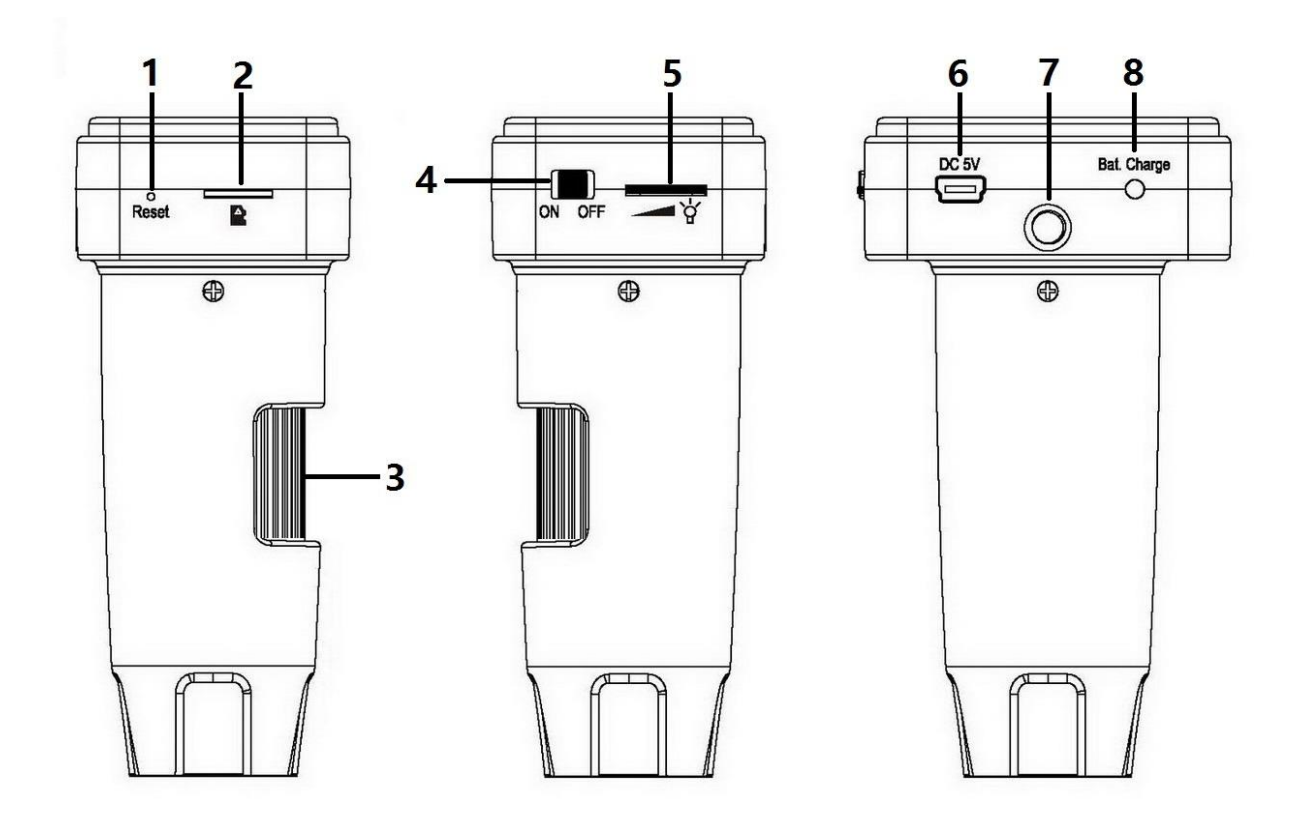

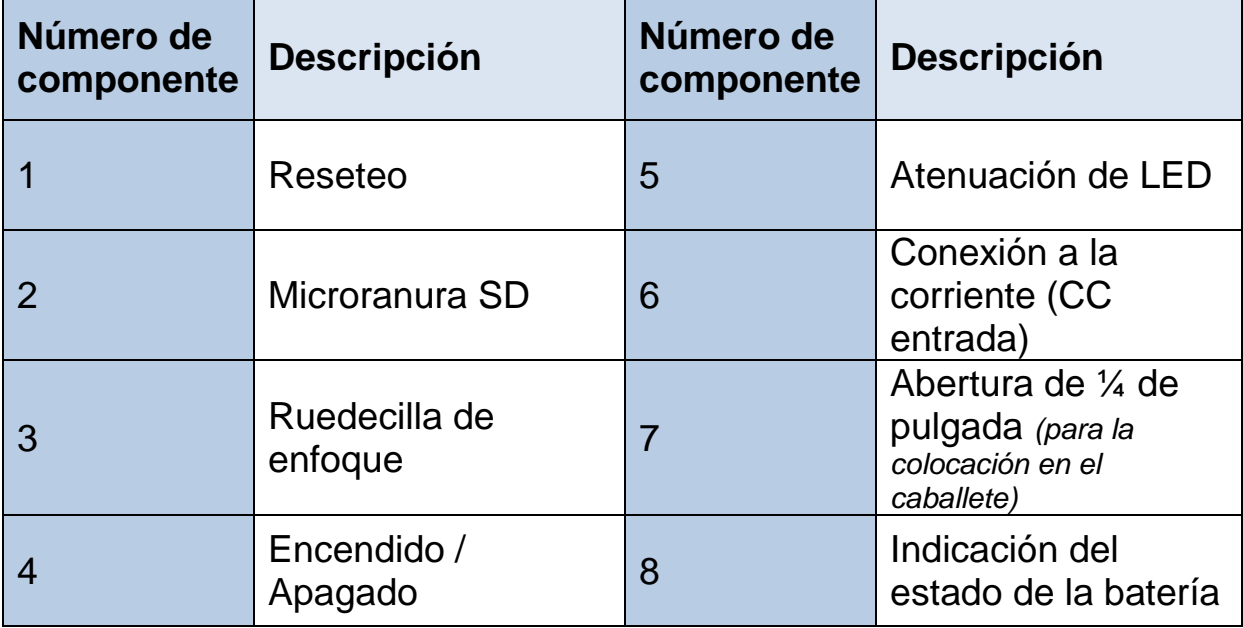

### **4 Datos técnicos**

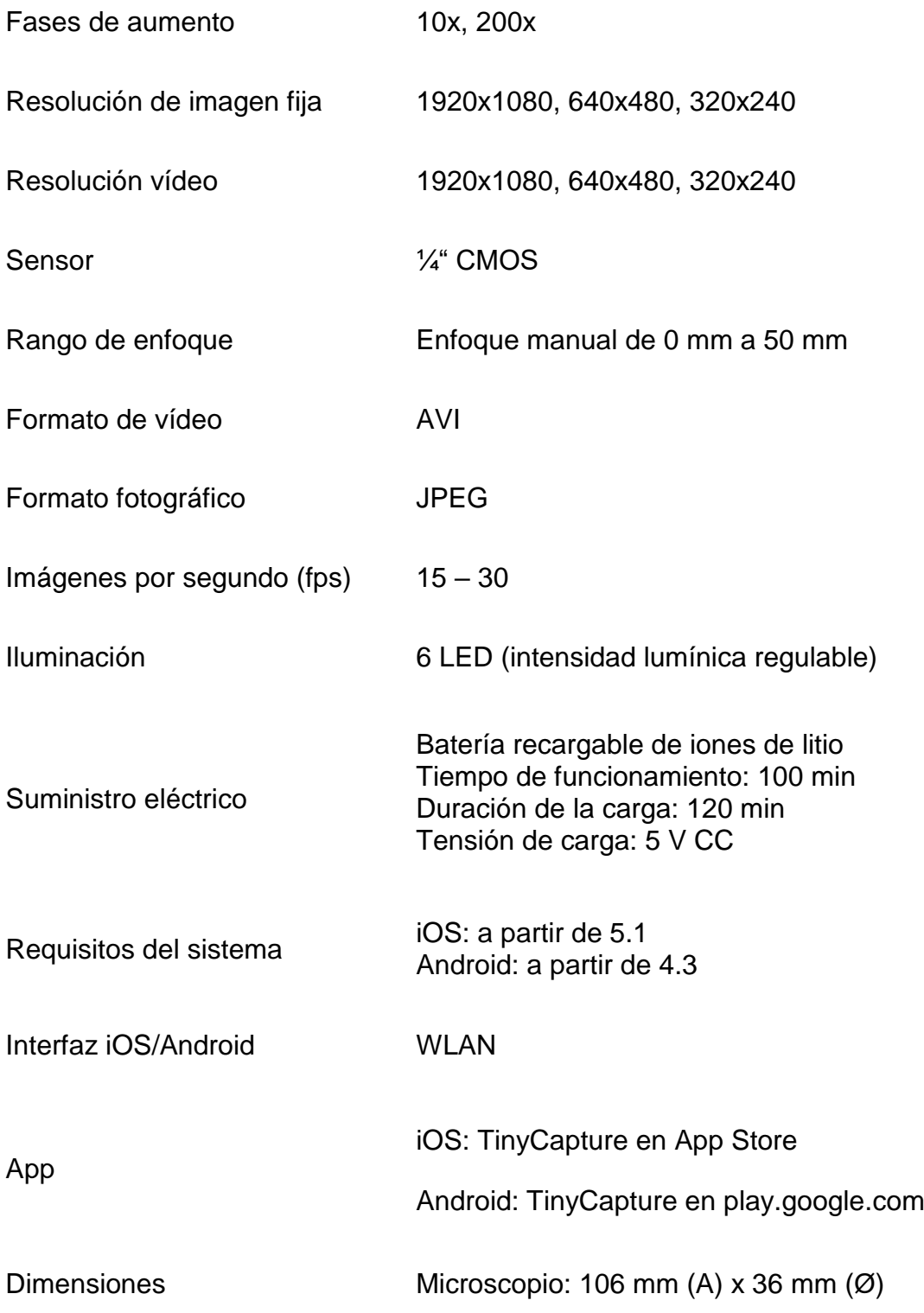

### **5 Manejo**

### **5.1 Conexión del microscopio con el dispositivo con iOS/Android**

5.1.1 Descarga de la app

iOS:

Buscar TinyCapture en la App Store e instalar.

Android:

Buscar TinyCapture en play.google.com, descargar y a continuación instalar.

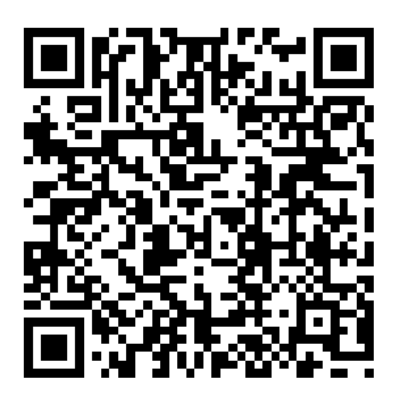

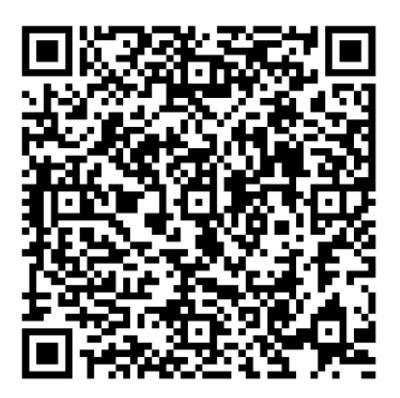

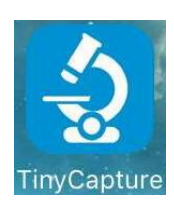

iOS Android

- 5.1.2 Establecimiento de la conexión entre el microscopio WLAN y el dispositivo con iOS/Android (como ejemplo, se emplea aquí un smartphone con iOS)
- Conectar el microscopio utilizando el interruptor de Encender / Apagar. Se mostrará el «hotspot» del microscopio en la lista WLAN del smartphone tras aprox. 30 segundos.
- La función WLAN del smartphone deberá estar activada. Buscar el microscopio WLAN en la lista WLAN. La identificación del microscopio es Wi-Fi Microscope\_xxxxxx (xxxxxx son las últimas 6 cifras del código identificador del microscopio).

La contraseña para el establecimiento de la conexión es **12345678**.

Véase la página 17 para la "Modificación de la contraseña WLAN".

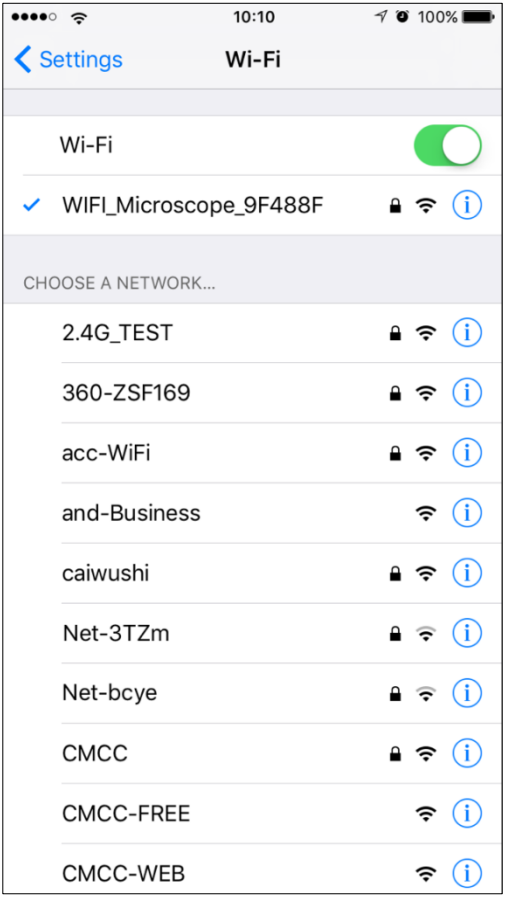

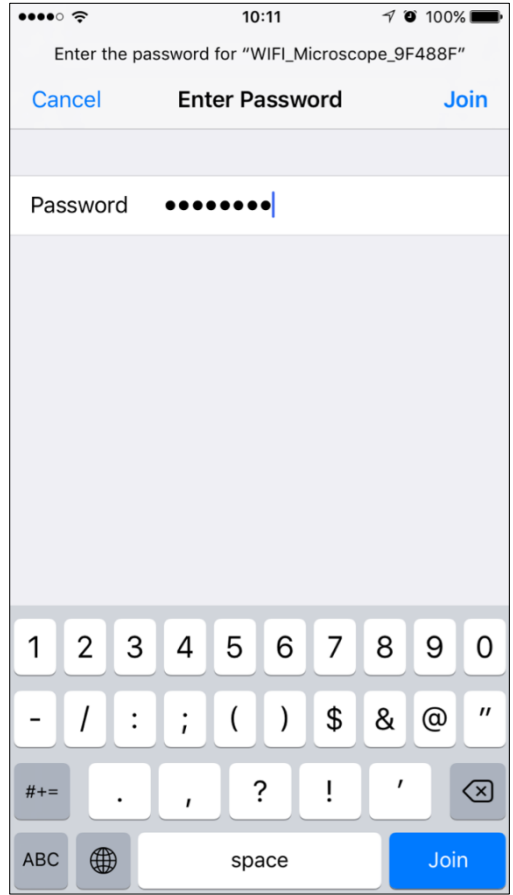

#### **5.2 Inicio de la activación del microscopio en la app y la visualización previa**

 Invocar app, hacer clic en «**+**» (arriba a la derecha) y, a continuación, hacer clic en «**Search**» y, finalmente, confirmar con «**OK**».

La contraseña a introducir viene de serie y es **8888**.

Véase la página 17 para la «Modificación de la contraseña del microscopio».

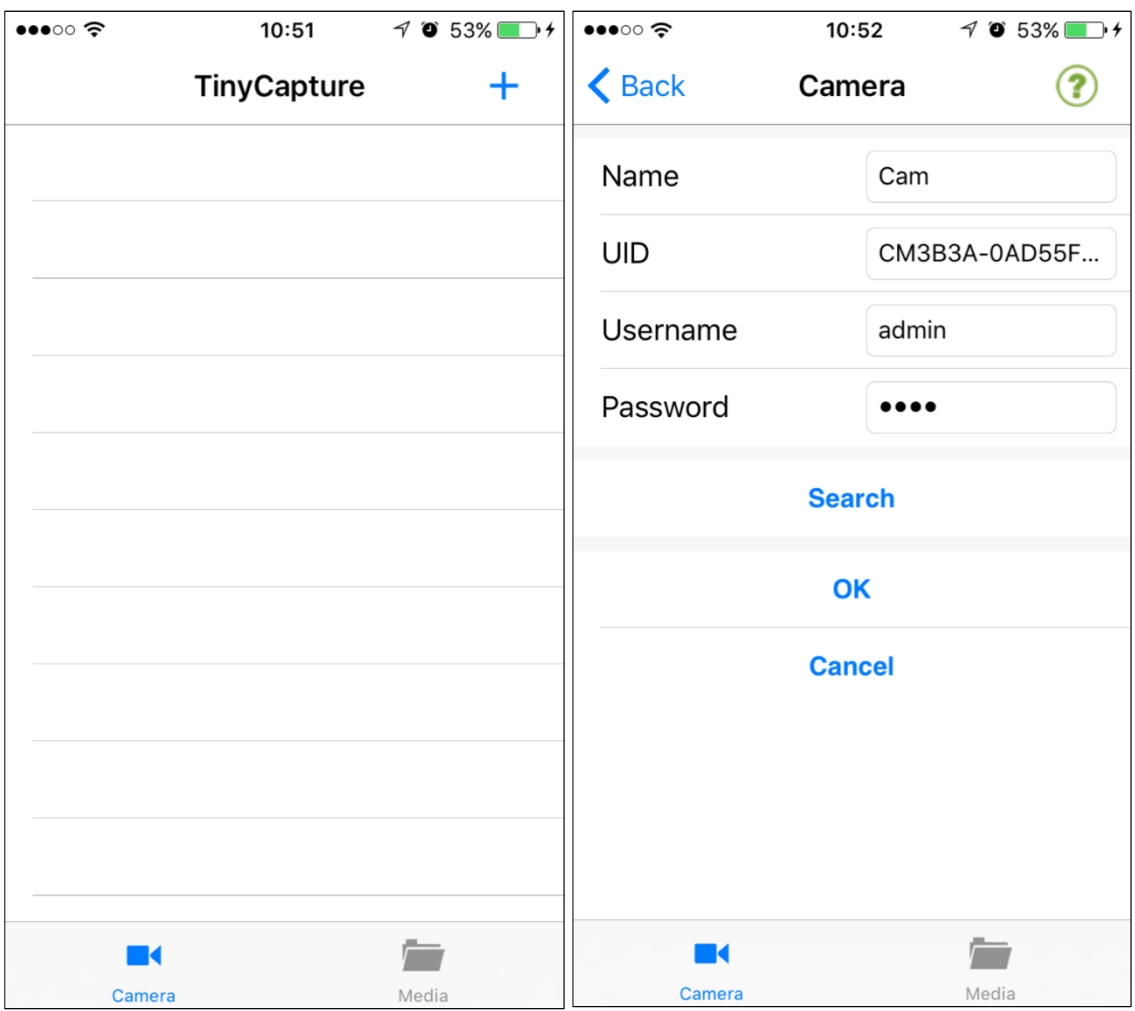

 Las siguientes imágenes muestran un listado de ejemplo del microscopio en la app. Al hacer clic en él, se muestra en modo online.

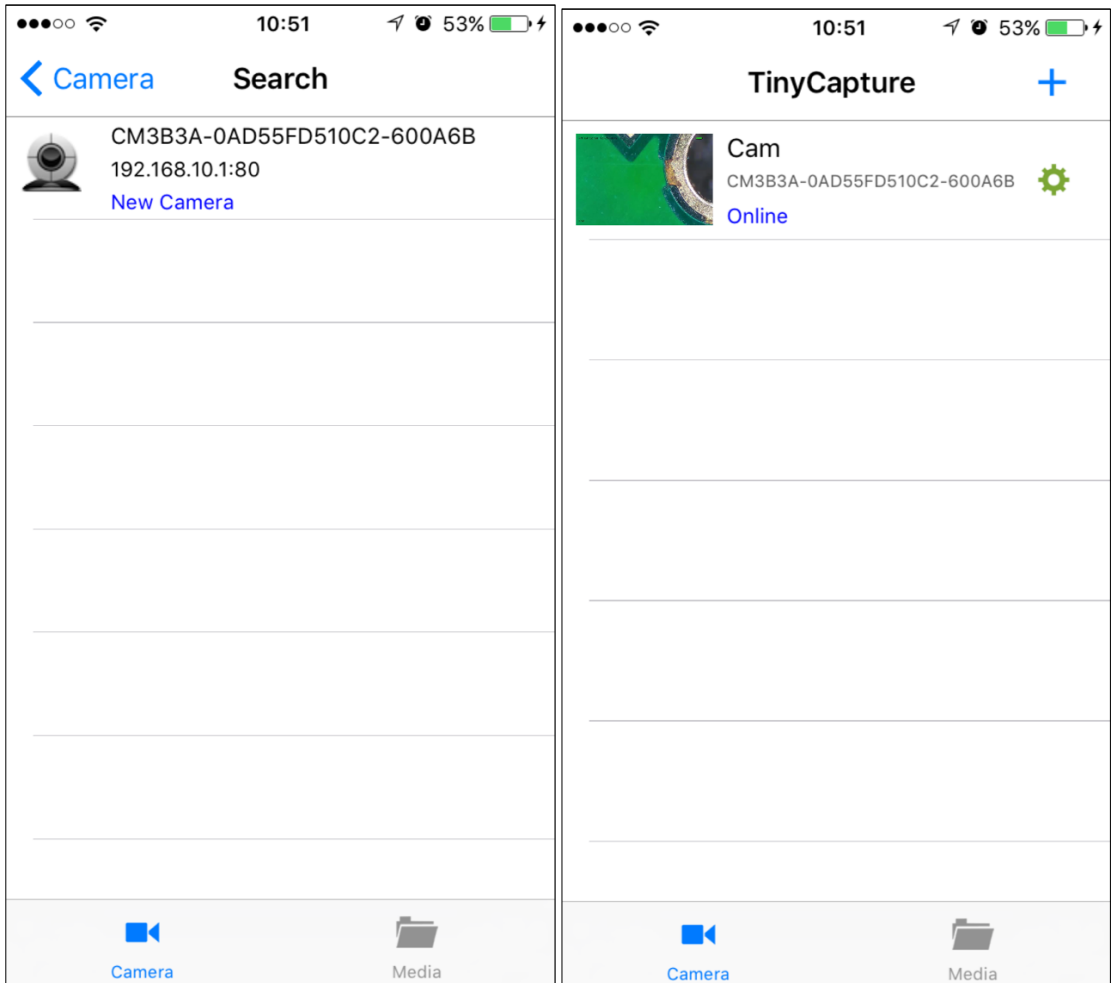

 Si el microscopio se encuentra en modo online, puede iniciarse la visualización previa haciendo clic de nuevo.

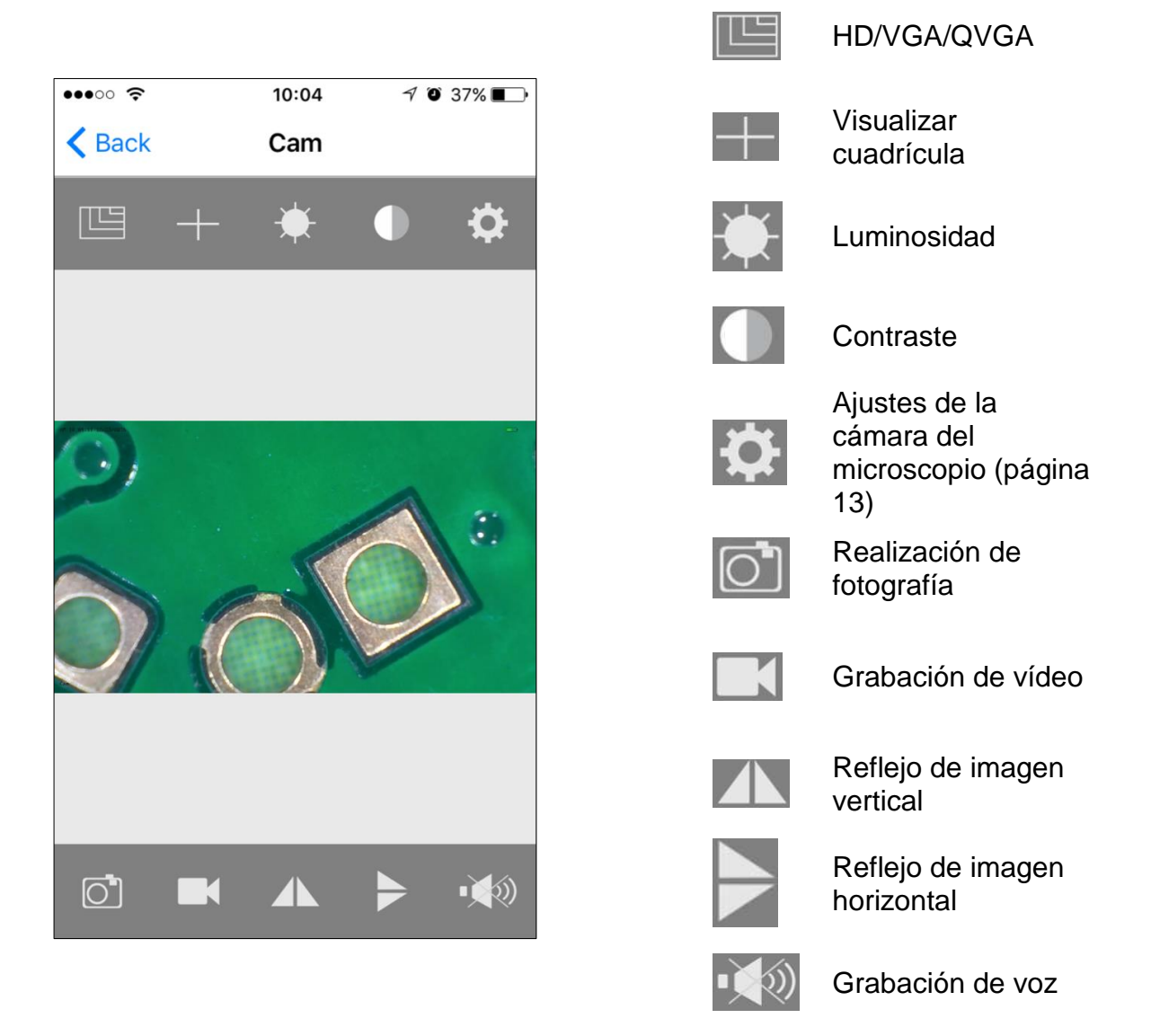

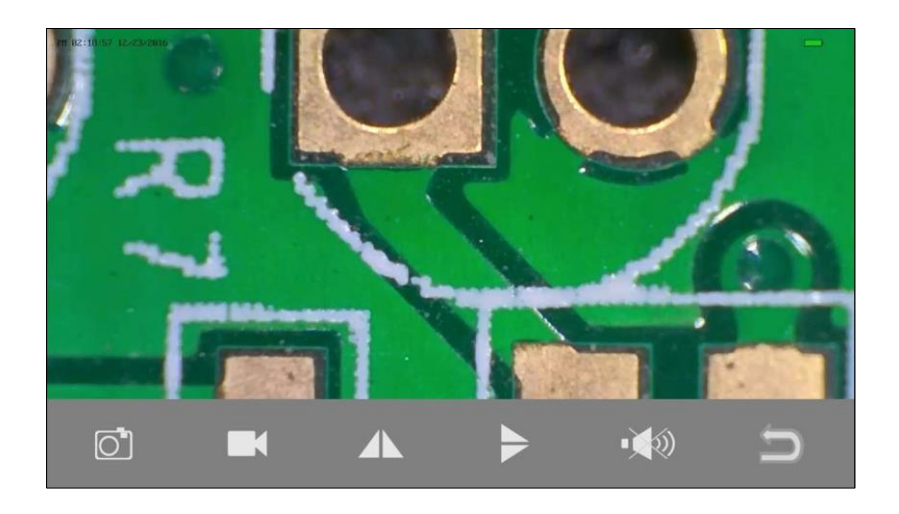

### **5.3 Fotografía / grabación y reproducción**

#### 5.3.1 Realización de fotografía

Hacer clic en  $\Box$  para que

se capte una imagen.

#### 5.3.2 Grabación de vídeo

Hacer clic en **para que** 

aparezca el punto rojo en el símbolo y se inicie la grabación.

Hacer clic de nuevo para volver a finalizar la grabación (desaparece el punto rojo).

#### 5.3.3 Reproducir grabaciones

Hacer clic en «**Media**» en la página de Inicio de la app.

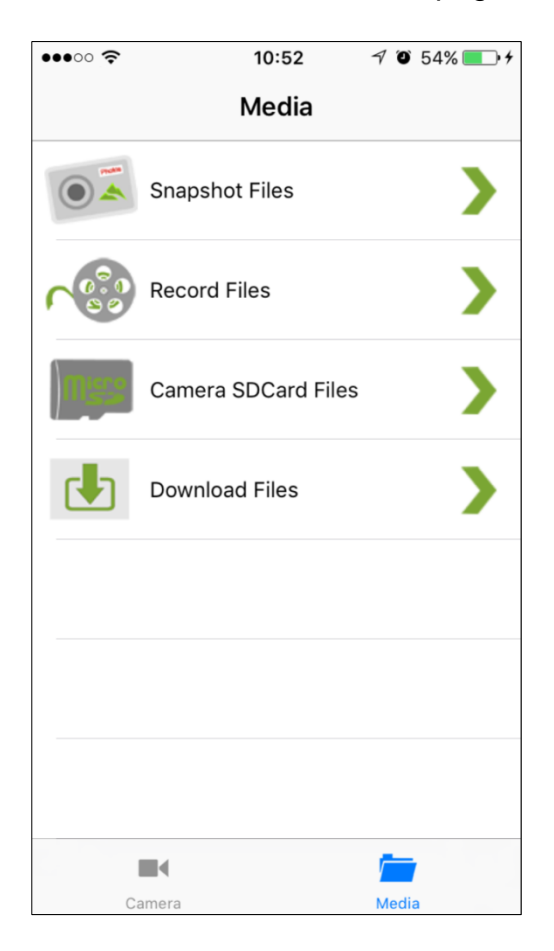

#### **Snapshot Files:**

Realización de fotografías. Mantener la presión sobre la imagen durante 2 segundos para que se almacene en el aparato.

#### **Grabaciones de vídeo:**

En el caso de Android, los vídeos se graban en «Album». En iOS, se pueden invocar mediante iTunes (página 18).

#### **Camera SDCard Files:**

Si se emplea, pueden invocarse aquí los vídeos guardados.

#### **Download Files:**

Muestra vídeos que se han descargado desde la tarjeta Micro-SD al aparato.

#### **5.4 Ajustes de cámara del microscopio**

Si un microscopio está en modo online, haga

clic en **para invocar la página de ajustes** que se representa como sigue:

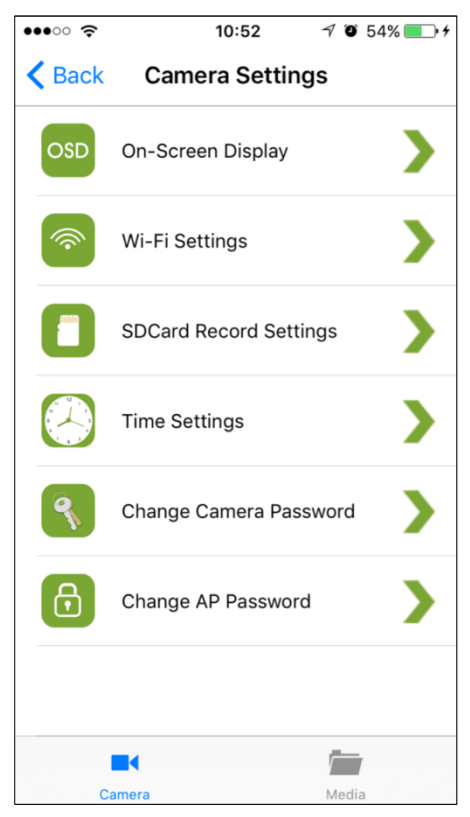

#### 5.4.1 On-Screen Display

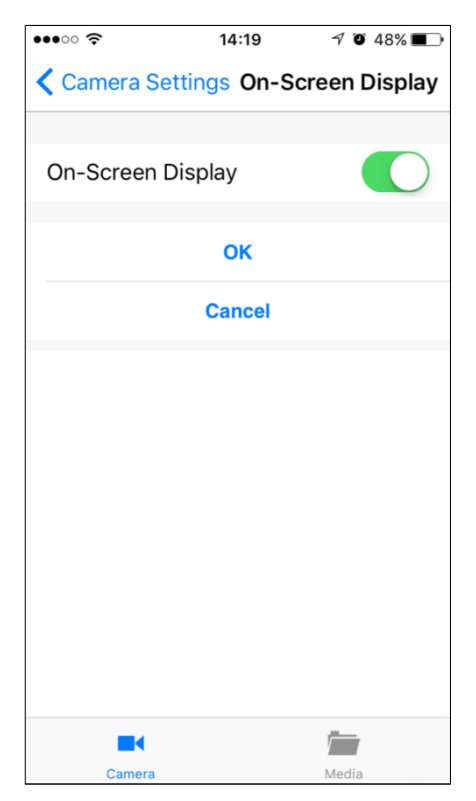

Aquí puede seleccionarse si deben visualizarse la fecha y la información del microscopio arriba a la izquierda o abajo a la izquierda en la pantalla.

#### 5.4.2 Ajustes WLAN

Aquí puede establecerse la conexión del microscopio a un rúter (red) para que el smartphone pueda ponerse en contacto con el microscopio mediante Internet. Eso permite manejar el microscopio a mayor distancia, siempre que el smartphone disponga de una conexión activa a Internet.

En la lista debe seleccionarse la red (rúter) que se desea agregar, p. ej. «**TP-MUST**». A continuación, debe introducirse la contraseña de la red y hacer clic en «**OK**».

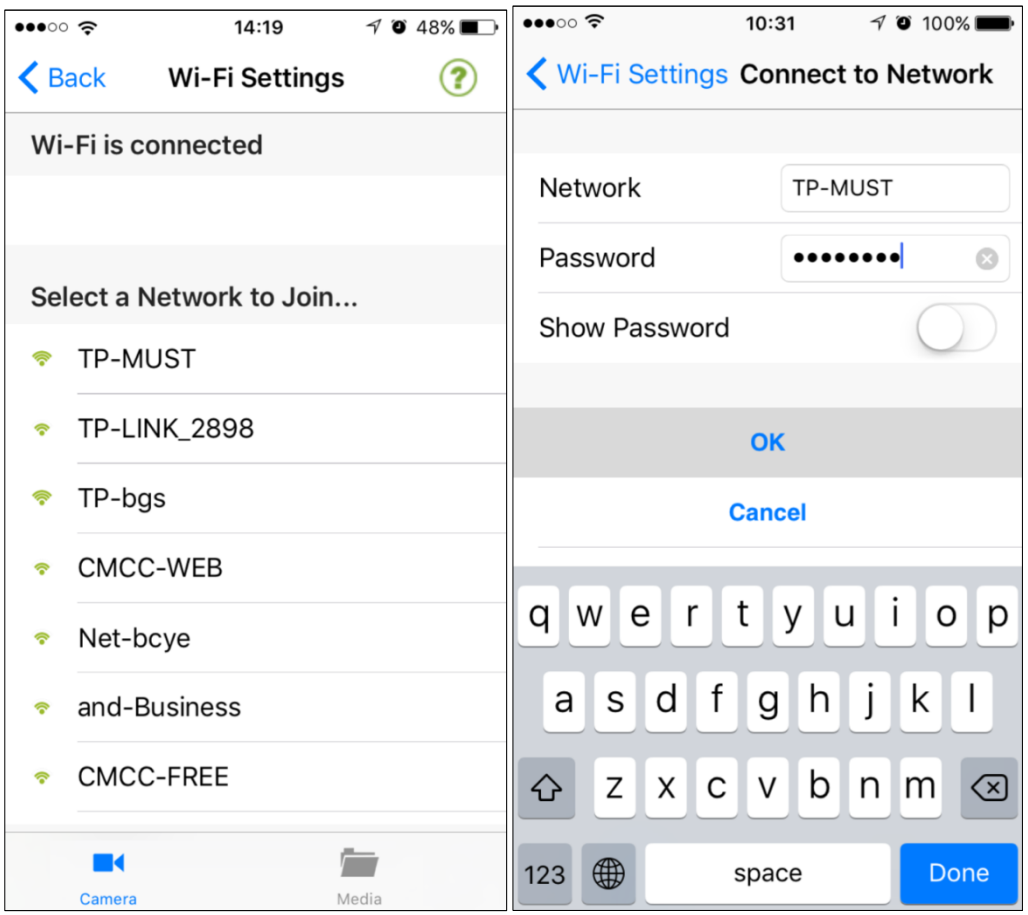

Tras la confirmación, se reinicia el microscopio de nuevo para poder agregar la red. Este proceso dura unos 40-60 segundos.

Si se ha realizado correctamente el reinicio, se habrá conectado el microscopio con la red, de forma que este disponga ahora de una conexión a Internet que le permita establecer contacto con el smartphone.

El microscopio WLAN se habrá convertido en un microscopio Internet.

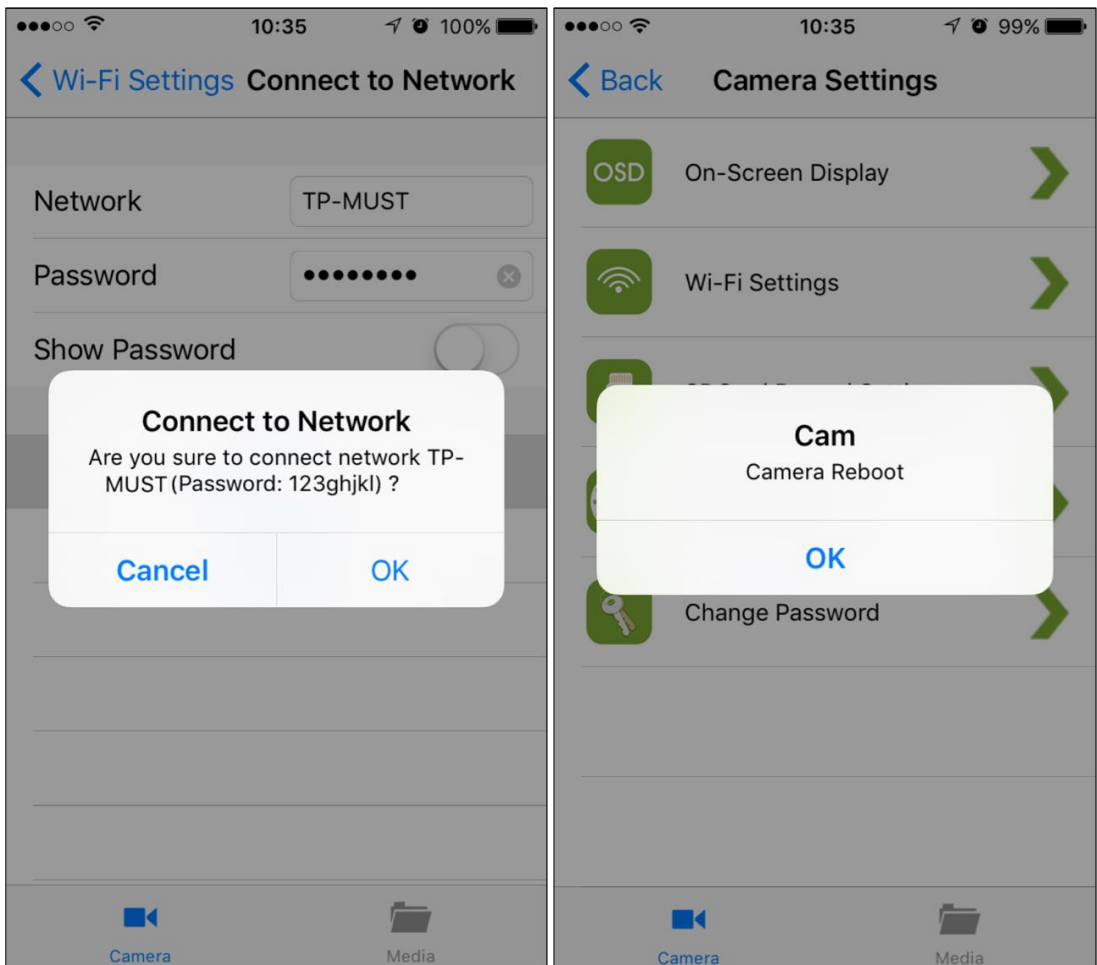

Si fallan los ajustes de WLAN, resetee el microscopio (véase página 19).

Si el microscopio se vuelve a encender en modo online tras el final del funcionamiento, se tardará aprox. 90 segundos en buscar el rúter y en establecer la conexión. Si el rúter ya no existiera, el microscopio cambiará, tras 90 segundos, de nuevo a una conexión directa («point to point») con el smartphone.

El modo Internet puede finalizarse mediante un reseteo del microscopio.

#### 5.4.3 Ajustes de captación de imágenes para la tarjeta SD

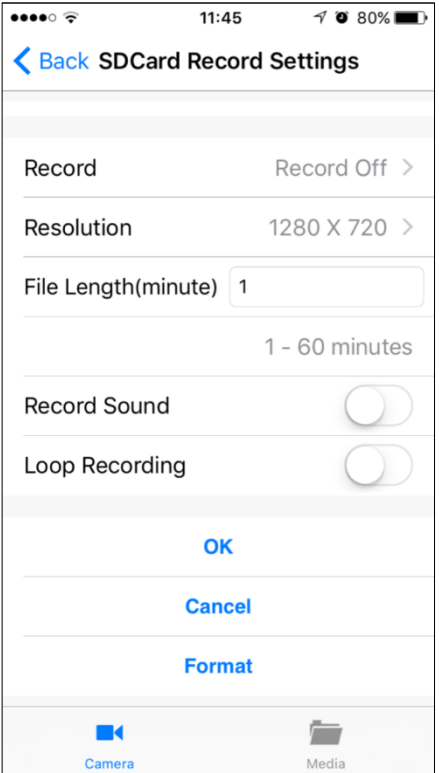

Aquí puede configurarse si deben guardarse las grabaciones en la tarjeta SD empleada.

«File Length» establece la longitud máxima de un videoclip.

Con la activación de «Loop Recording» los archivos existentes (empezando por el más antiguo) se sobrescriben por si la tarjeta de memoria estuviera llena.

La Micro-SD puede formatearse con ayuda del botón «**Format**».

#### 5.4.4 Ajustes temporales

Respecto a los ajustes temporales, el microscopio y el smartphone pueden sincronizarse entre sí.

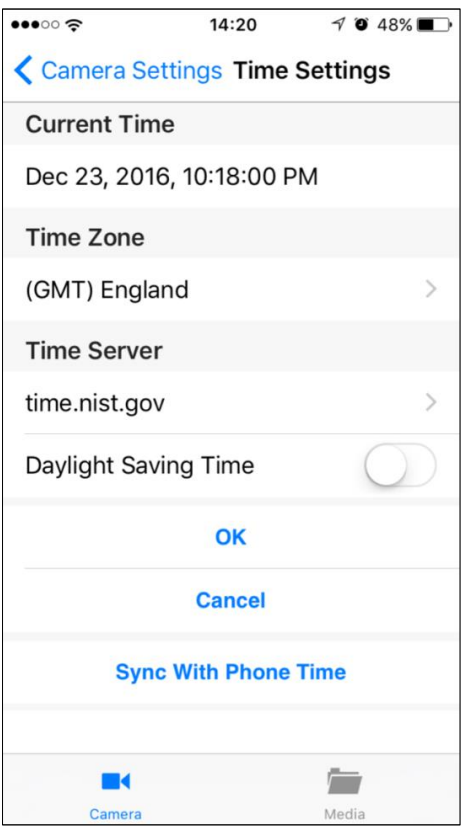

#### 5.4.5 Modificación de la contraseña del microscopio

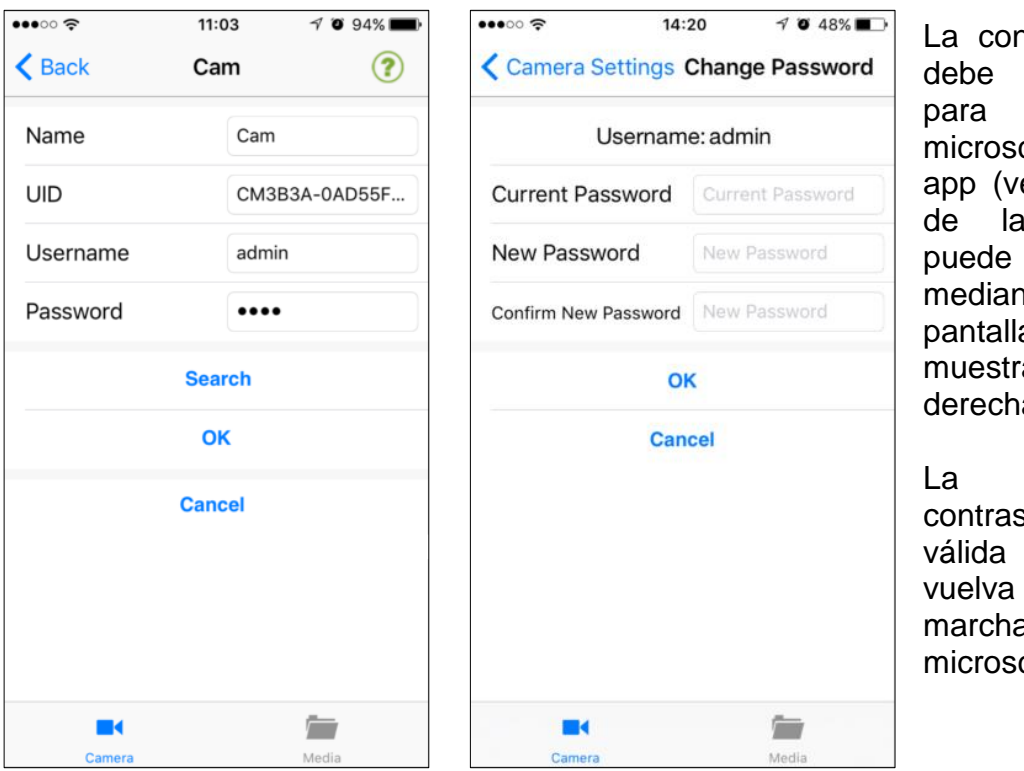

ntraseña que introducirse para añadir el copio en la éase imagen izquierda) modificarse mediante la a que se a a la  $\overline{a}$ .

nueva seña será una vez se a poner en marcha el copio.

#### 5.4.6 Modificación de la contraseña WLAN

La contraseña que debe introducirse para conectar el smartphone con el microscopio (véase página 8) puede modificarse mediante la siguiente pantalla.

La contraseña debe constar de un mínimo de 8 caracteres.

La nueva contraseña será válida una vez se vuelva a poner en marcha el microscopio.

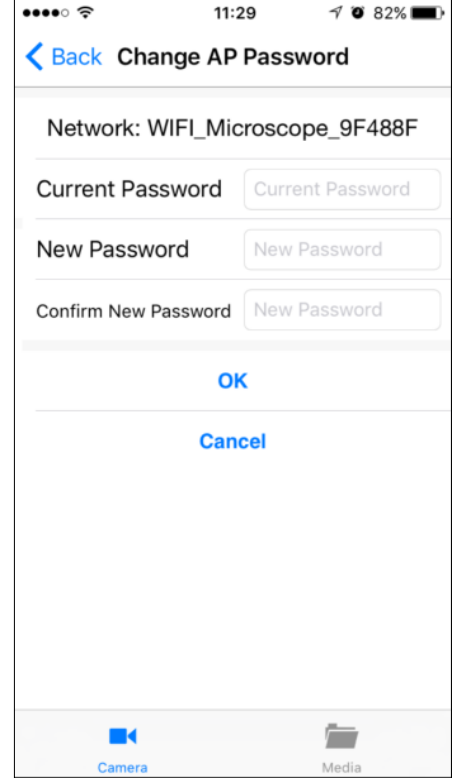

#### **5.5 Descarga de grabaciones de vídeo mediante iTunes**

Establecer conexión entre el smartphone y el ordenador con ayuda del cable. A continuación, iniciar iTunes y seleccionar «**TinyCapture**» en la app. En «**CameraFiles»** pueden subirse los archivos existentes con «**Save to»** en el ordenador.

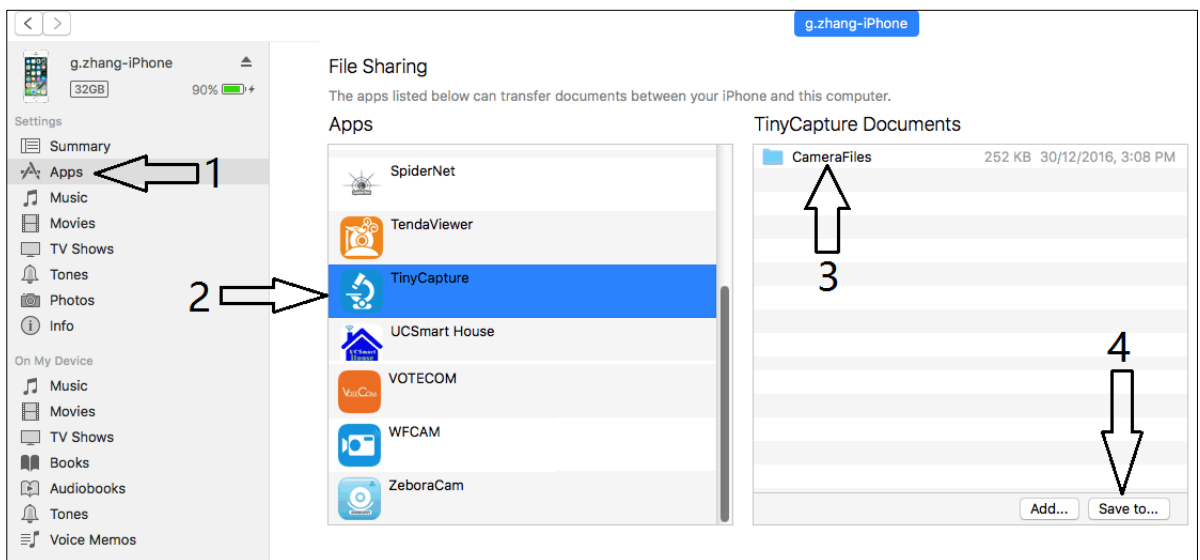

Los archivos almacenados se hallan en el ordenador como sigue, en la carpeta «**CameraFiles»**.

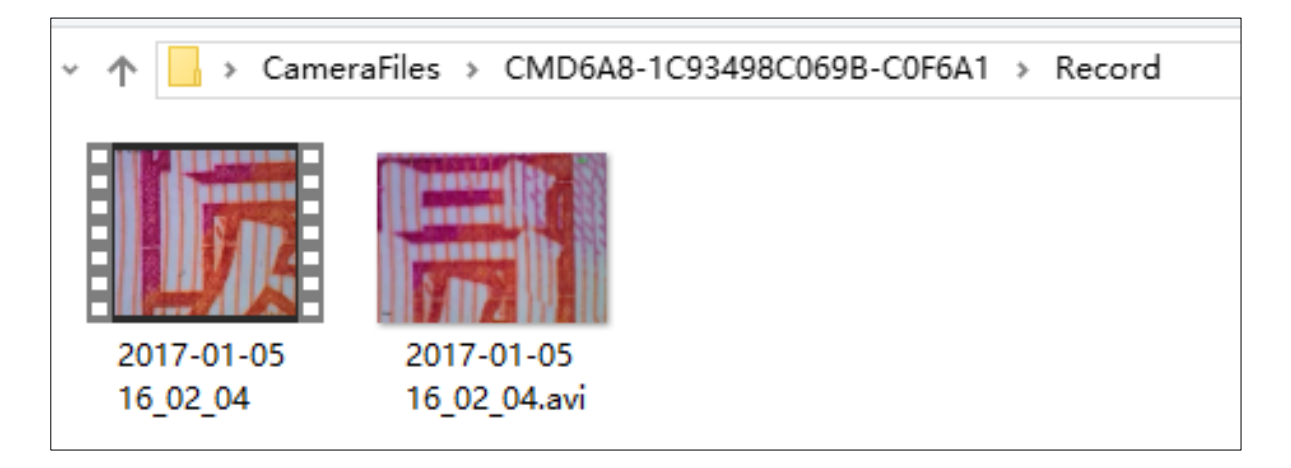

#### **5.6 Reseteo del microscopio**

En el caso de que el «hotspot» del microscopio no pueda encontrarse en la lista WLAN del smartphone o que el microscopio haya dejado de reaccionar por algún motivo, deberá llevarse a cabo un reseteo.

Para hacerlo, debe pulsarse con un palillo durante 5 segundos el botón de Reseteo. Retirar el palillo en cuanto se apague la iluminación. Entonces se reiniciará el microscopio. Este proceso dura unos 40 segundos.

#### **5.7 Localización y resolución de problemas**

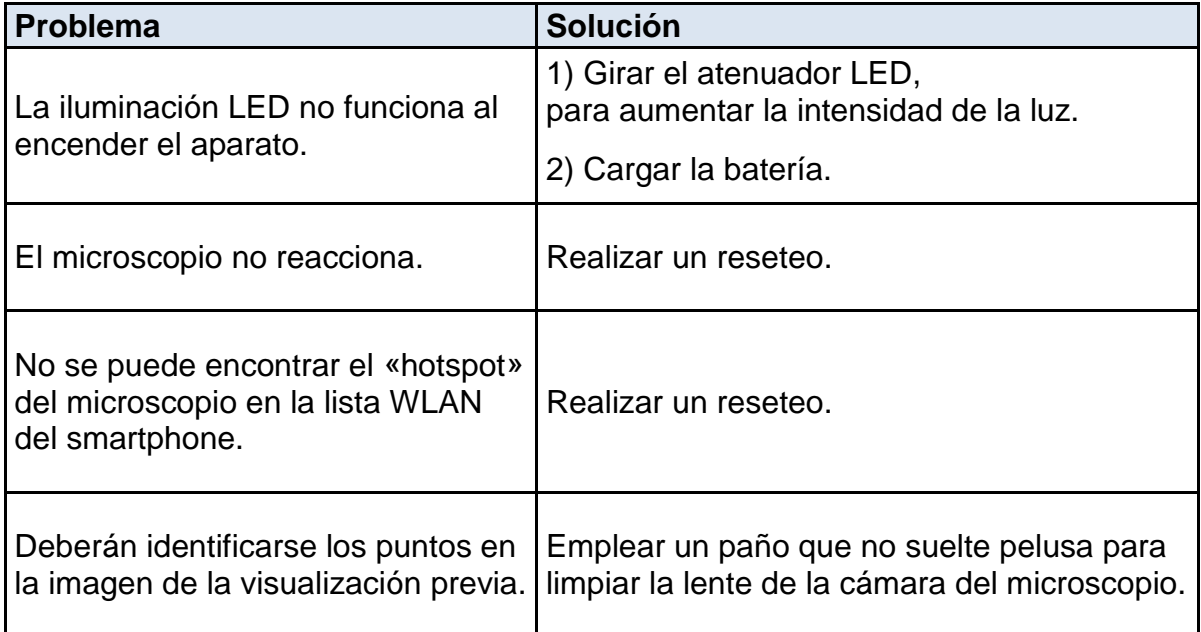

### **6 Servicio posventa**

Si a pesar de haber leído detenidamente estas instrucciones de uso tiene aún dudas sobre la puesta en marcha o el manejo, o si surge (contra lo que sería esperable) algún problema, póngase en contacto con su distribuidor. Únicamente pueden abrir el aparato técnicos de servicio formados y autorizados por KERN.

### **7 Eliminación**

El envase se ha fabricado con materiales respetuosos con el medioambiente de los que puede deshacerse en los contenedores de reciclaje locales. La eliminación de la caja de almacenamiento y del propio aparato debe realizarla la empresa conforme a la legislación vigente (nacional o regional) en el lugar de empleo.

### **8 Información adicional**

En las ilustraciones puede haber ligeras diferencias respecto al producto.

Las descripciones e ilustraciones de estas instrucciones de uso pueden verse modificadas sin aviso previo. Los desarrollos en relación con el aparato pueden incorporar dichas modificaciones.

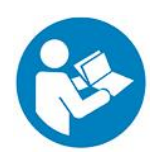

Las versiones en idiomas que no sean el alemán son una traducción no vinculante del original.

El documento vinculante es el original, en alemán.